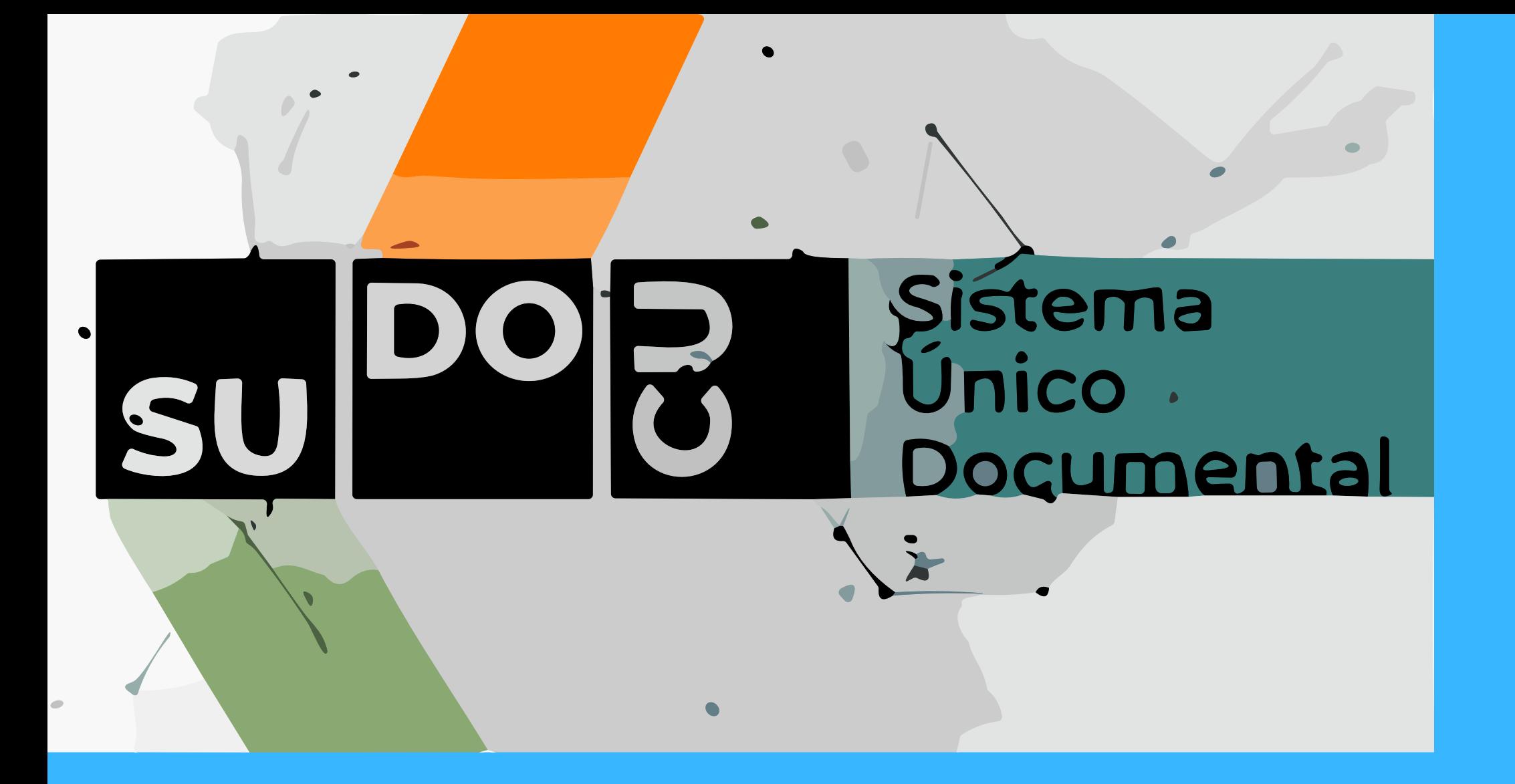

# INGRESAR AL PORTAL UNSA SU DIRECCIÓN ES **PORTAL.UNSA.EDU.AR**

# SUDOCU

# MODULO DE GESTIÓN OPERACIÓN BÁSICA: ENVIAR EXPEDIENTE/TRÁMITE

## ¡IMPORTANTE! SIEMPRE QUE SE CARGA O MODIFICA ALGO SE DEBE GUARDAR

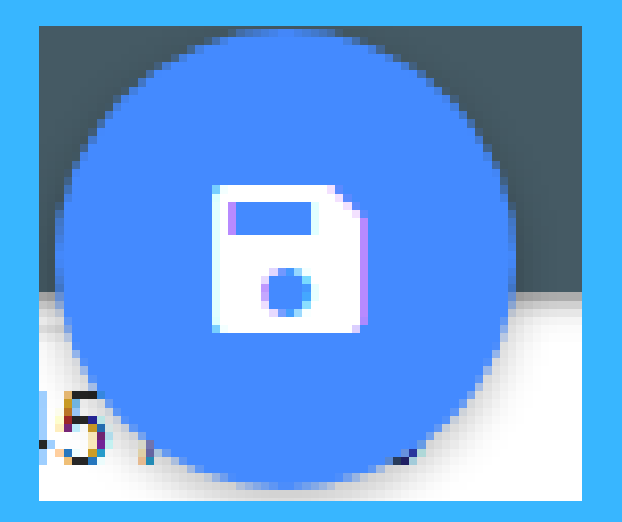

# **SUDOCU**

### ENVIAR EXPEDIENTE/TRAMITE

PARA ENVIAR EL EXPEDIENTE O TRAMITE LO PRIMERO QUE SE DEBE HACER ES SELECCIONAR LA CARPETA EXPEDIENTES / TRAMITES

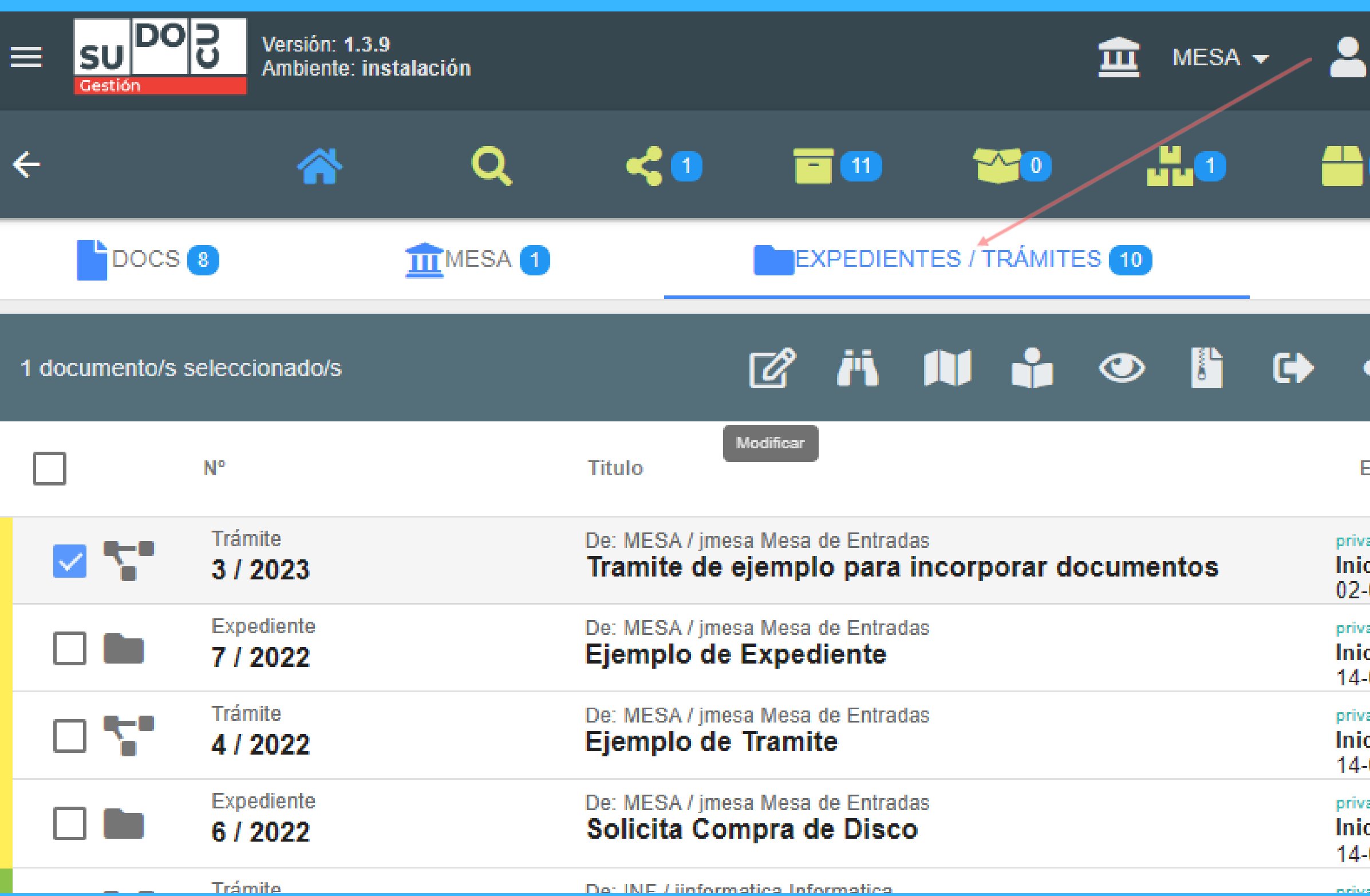

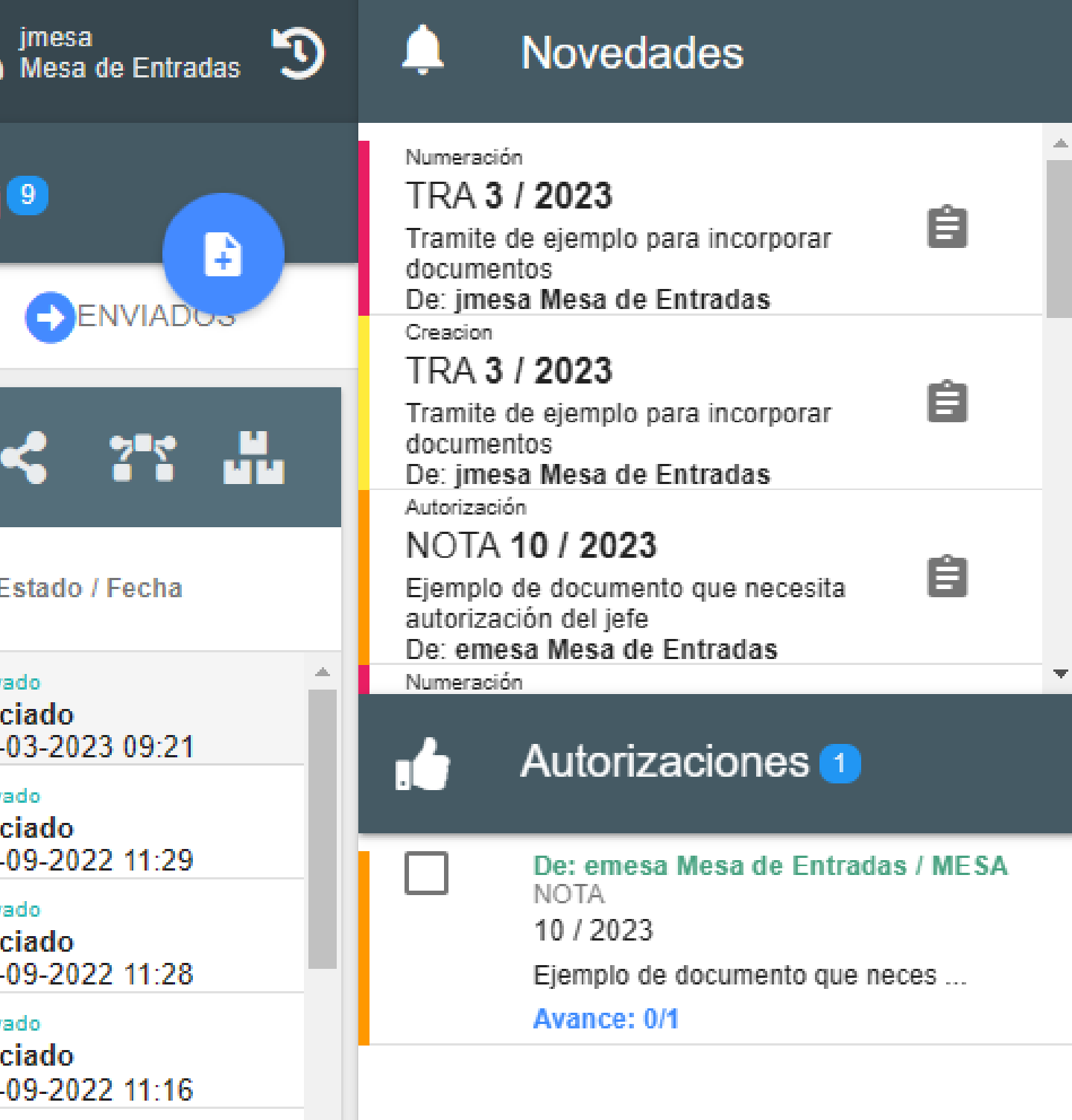

### ENVIAR EXPEDIENTE/TRÁMITE

# SUDOCU

#### DEBERÁN SELECCIONAR EL TRÁMITE O EXPEDIENTE QUE DESEAN ENVIAR.

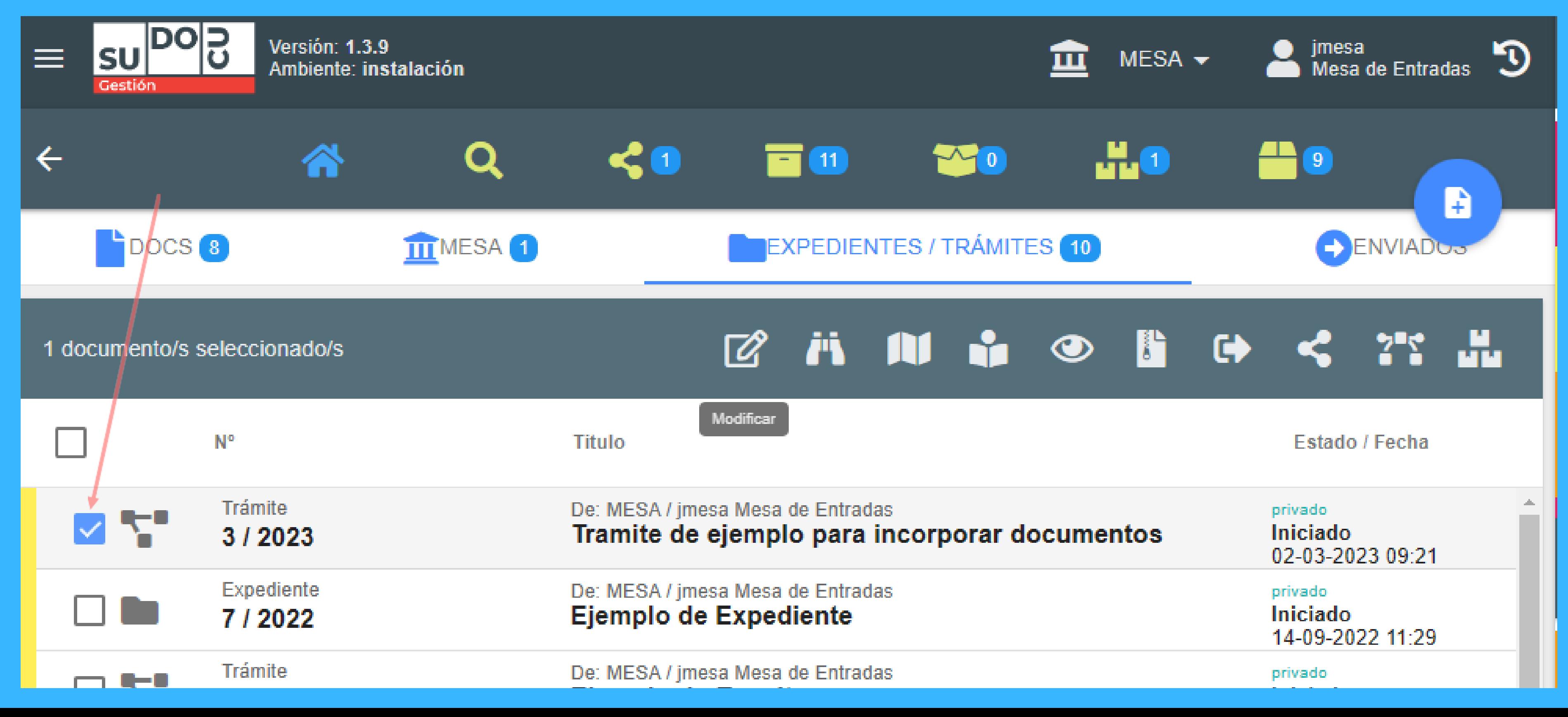

LUEGO DE LA BARRA DE HERRAMIENTAS ELEGIR LA OPCIÓN DE REMITIR

1 documento/s seleccionado/s

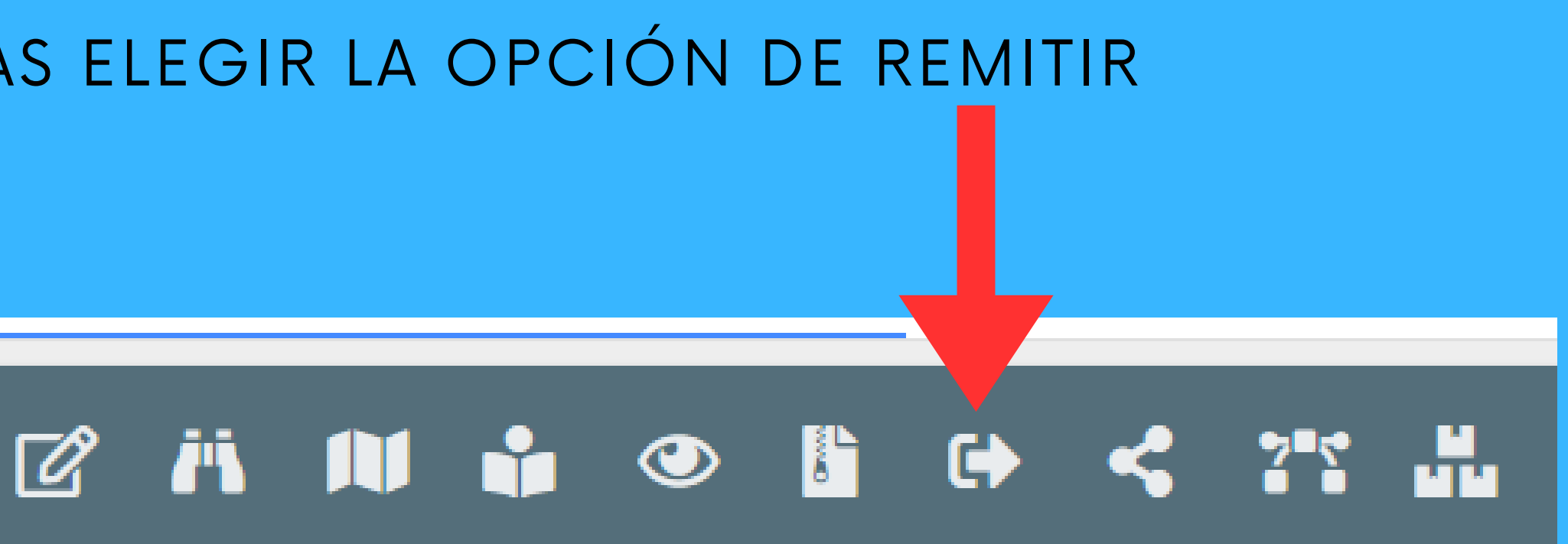

# ENVIAR EXPEDIENTE/TRÁMITE MODULO DE GESTIÓN

## SUDOCU

# SUDOCU

#### ENVIAR EXPEDIENTE/TRÁMITE DESPUES DE ELEGIR LA OPCIÓN DE REMITIR SE VISUALIZARÁ LA SIGUIENTE PANTALLA

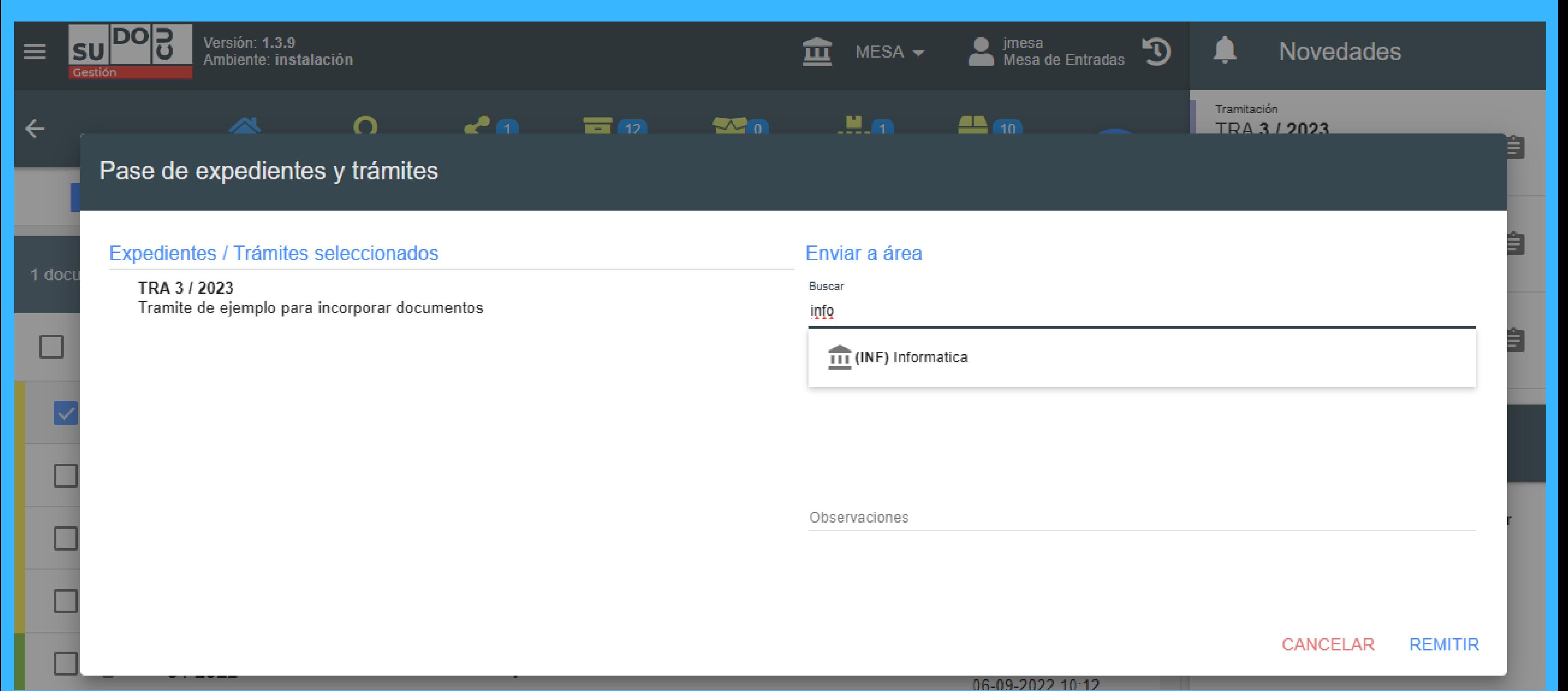

#### ENVIAR EXPEDIENTE/TRÁMITE

# SUDOCU

#### SE DEBEN INGRESAR LA ÁREA A LA QUE SE DESEA ENVIAR EL EXPEDIENTE/ TRÁMITE, "AL EMPEZAR ESCRIBIR EL SISTEMA LE ARROJARÁ ÁREAS. SE TENDRÁ QUE SELECCIONAR UNA Y FINALMENTE ELEGIR EL BOTÓN DE REMITIR.

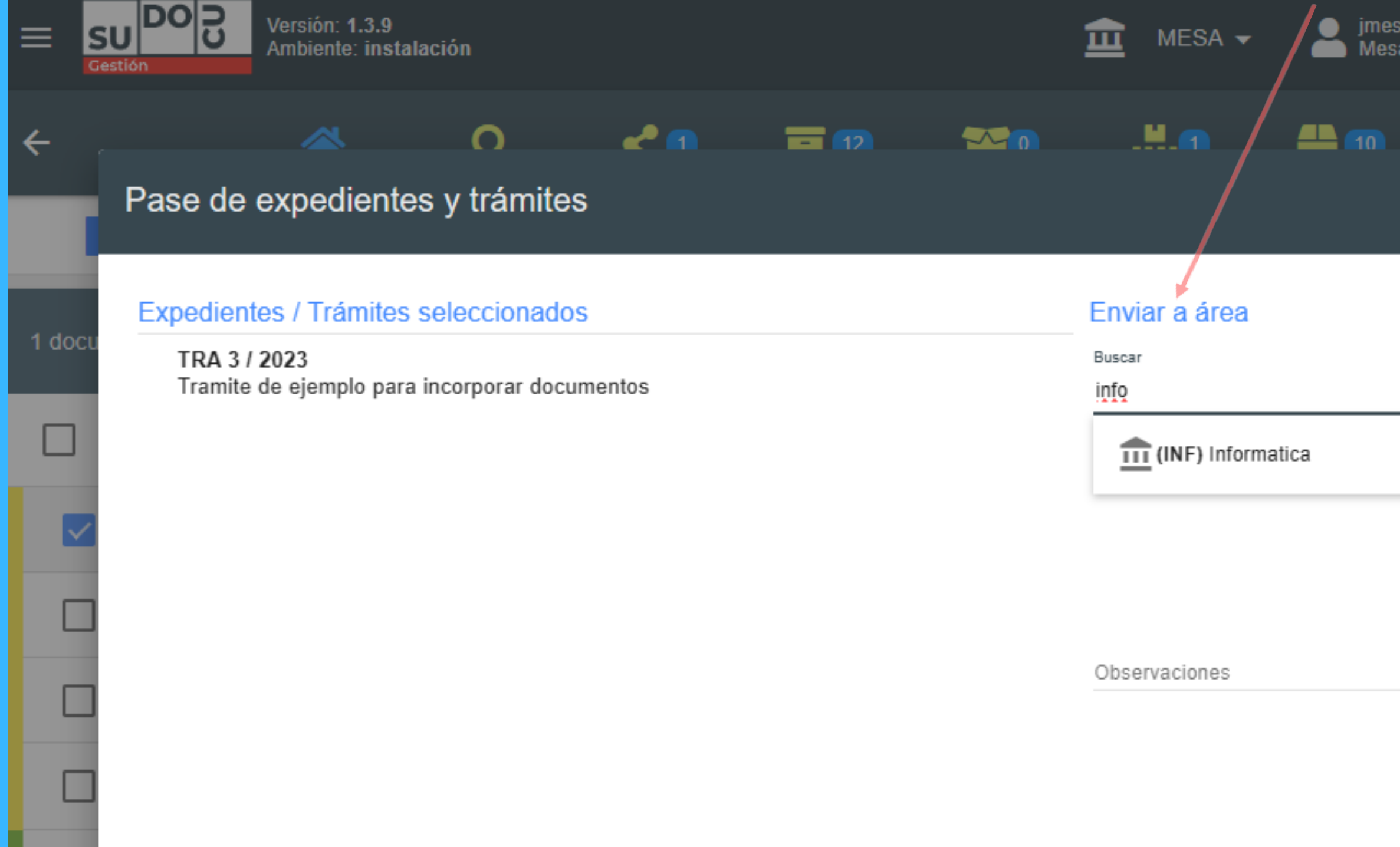

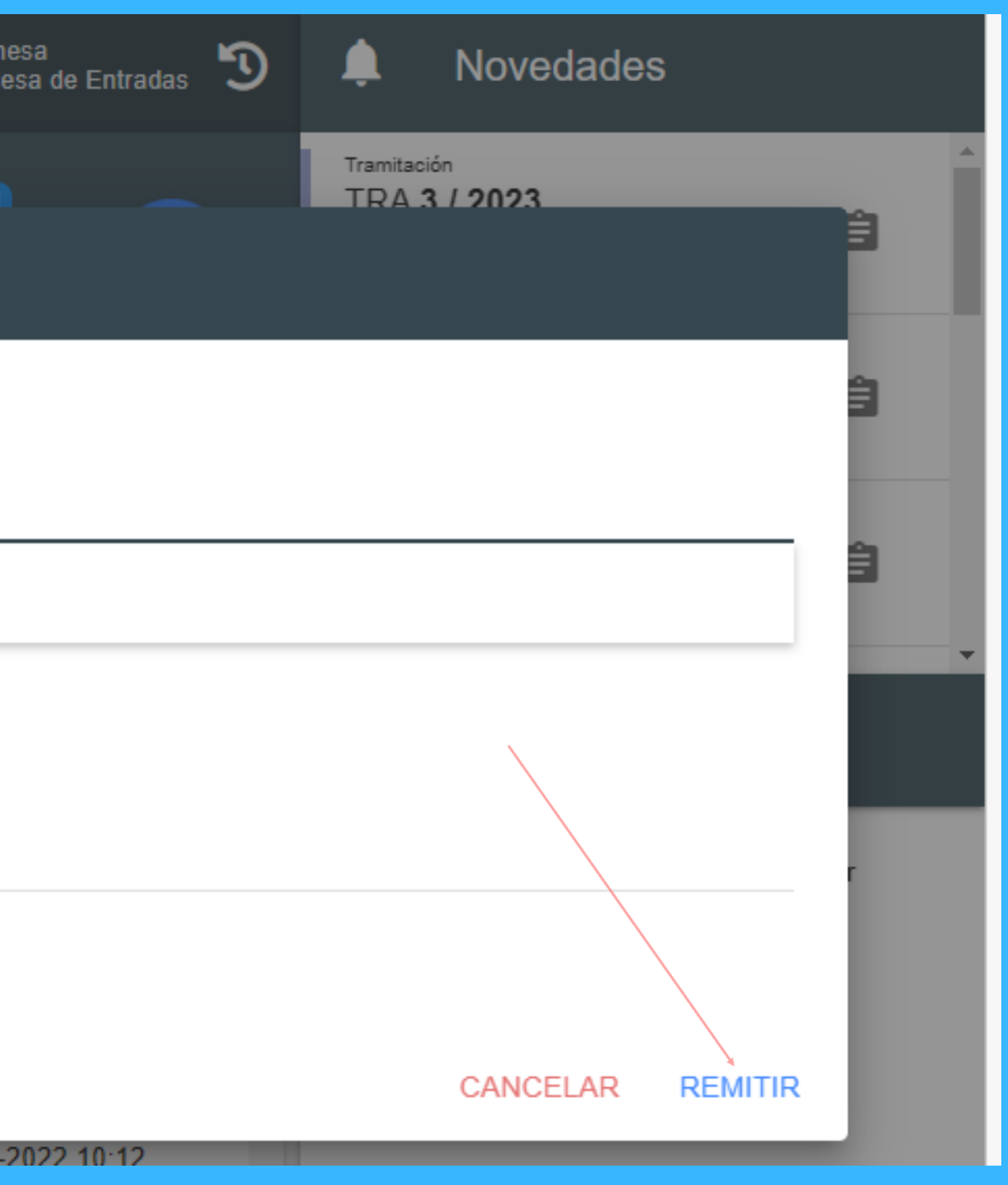